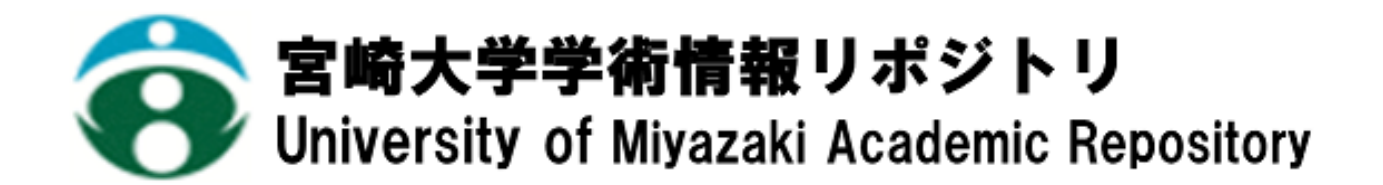

OpenVPNによる安全なリモートアクセス環境の構築

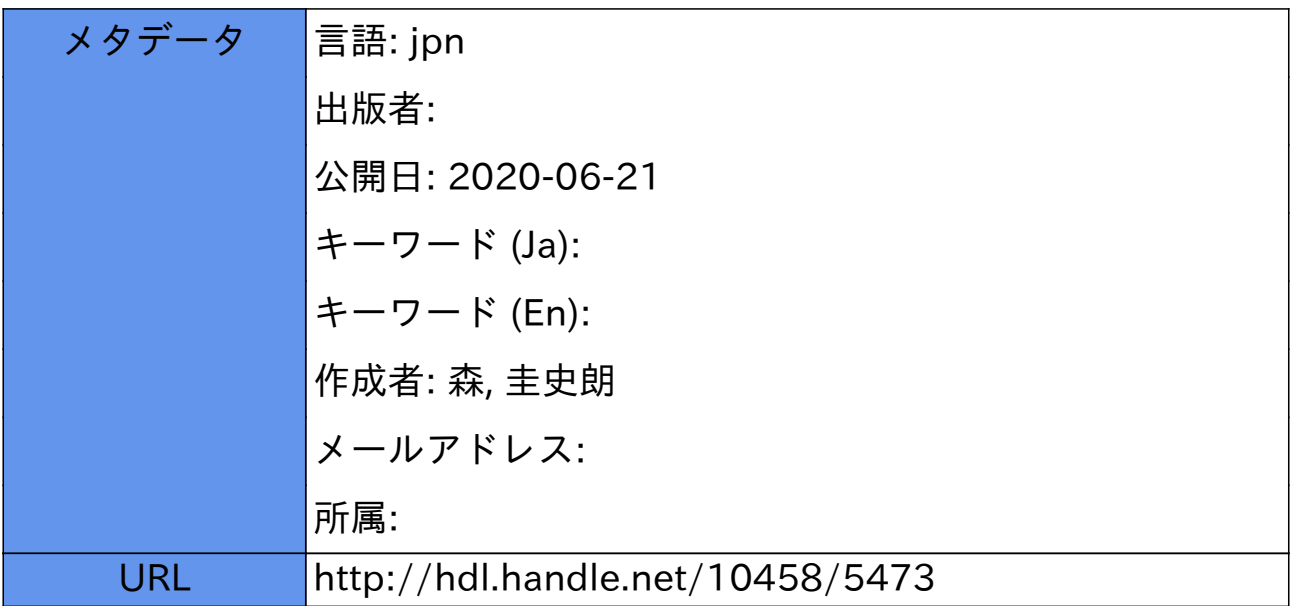

# OpenVPN による安全なリモートアクセス環境の構築

宮崎大学 工学部教育研究支援技術センター ○森 圭史朗

### 1. はじめに

近年、不正アクセスによるアカウント ID や個人情報の流出など社会的信用を失うようなセキュリティイン シデントが増加傾向にある。このようなセキュリティインシデントを未然に防止するため、昨年から 5 年計 画で学内ネットワークに接続する全ての機器を監査するセキュリティ監査が行われることとなった。このセ キュリティ監査に伴い、支援先にあるサーバやワークステーションのセキュリティ設定見直しを順次行って いる。支援先のサーバやワークステーションには、リモートアクセスを可能とするために OpenSSH が導入さ れているが、OpenSSH は、不正アクセスを受け易く、設定ミスや脆弱性が原因で外部から不正にサーバを利 用されてしまうことが多い。そこで、外部ネットワークからのリモートアクセスをより安全に使用するため、 OpenVPN を利用した VPN ネットワークを導入することにした。

本報では、支援先にこれまでの利便性を保ちつつ、より安全なリモートアクセス環境を提供するために導 入した OpenVPN による VPN ネットワーク環境を構築したことについて報告する。

キーワード:FreeBSD, OpenVPN, BRIDGE, TAP, IPNAT, IPFW

### 2. VPN の仕組み

#### 2.1 VPN について

VPN(Virtual Private Network)とは、外部から閉ざされた仮想的なネットワーク回線のことである。VPN は、 サーバとクライアント (WindowsOS 等) 間に OpenSSL の暗号化アルゴリズムやハッシュアルゴリズムを用い て暗号化された回線により接続し、第 3 者に通信内容を盗まれることのないようにする仕組みである。

VPN には、ルーティング機能を持ったネットワークセグメント間を接続する拠点間接続(図 1)と複数の クライアント端末から VPN サーバに接続するリモートアクセス (図2) を行う方法がある。

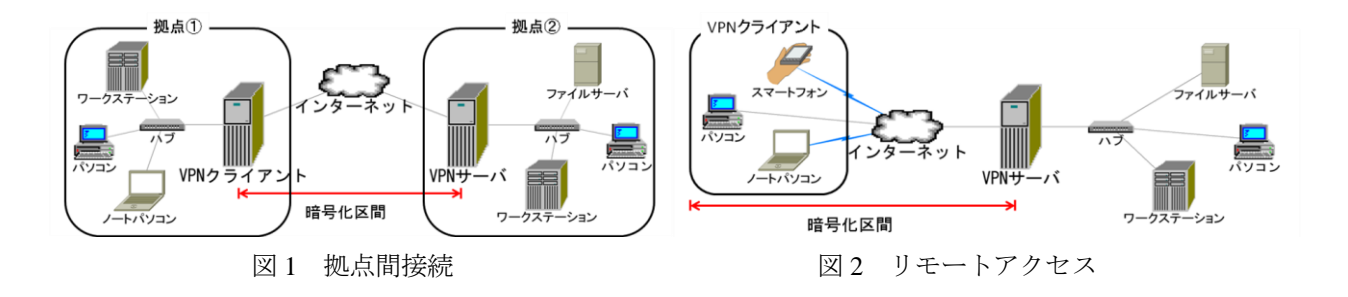

#### 2.2 OpenSSL について

OpenSSL とは、様々な暗号化アルゴリズム (3DES、AES 等)やハッシュアルゴリズム (MD5、SHA-1 等) を提供するオープンソースソフトウェアである。リモートアクセスを行う際に使用する OpenSSH や、個人情 報入力やパスワード認証を必要とするサイトで利用される HTTPS (Hypertext Transfer Protocol Secure) 等の多 くは、この OpenSSL ライブラリを用いて通信内容が暗号化されている。

### 3. 構築した VPN ネットワーク環境

構築した VPN ネットワークの概要を図 3 に示す。

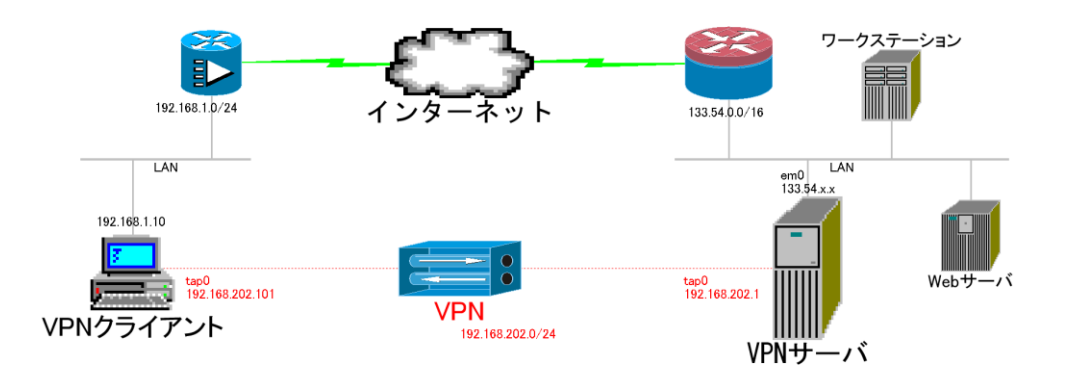

図 3 構築した VPN ネットワーク

VPN サーバは学内ネットワークに設置し、VPN クライアントは外部にある任意のネットワーク上にある。 まず、VPN クライアントは、インターネット上を通じて学内にある VPN サーバの 1194udp ポートへアクセス を行う。VPN サーバとクライアント間では、暗号化された OpenSSL の RSA 証明書を通じて互いの 1194udp ポートを使用した認証が開始される。RSA 証明書による認証において通信の許可が得られると VPN サーバは クライアントに対し、仮想ネットワークデバイス TAP の IP アドレスや DNS サーバ等のネットワーク接続情 報を送信する。VPN クライアントがこの接続情報を受信すると、VPN クライアントの TAP デバイスネットワ ークは有効となり、VPN サーバ内のプライベートネットワーク上に存在できるようになる。TAP デバイスが 有効となった VPN クライアントは、VPN サーバからアクセスしているような状態となり、サーバの BRIDGE+NAPT を介して学内制限のかかったサーバやワークステーションに対してアクセスが可能となる。

### 4. VPN ソフトウェアの選定

VPN ソフトウェアは、図 1 の LAN 間接続タイプと図 2 のリモートアクセスタイプの 2 つに分けられる。こ の 2 つのタイプに対応する VPN ソフトウェアは数多くが存在するが、その中でもクライアント側への導入が 容易であり、導入コストのかからないソフトウェアを 3 つ選定し表 1 に比較検討した。この 3 つのソフトウ ェアについて比較検討を行った結果、通信内容の暗号化による安全性とソフトウェア導入が容易である点か ら、OpenVPN を導入することにした。

| - ▼111 ノ ノ   ノ エ ノ ▽ンプロ#人 |                                   |                                  |                                  |  |  |  |  |
|---------------------------|-----------------------------------|----------------------------------|----------------------------------|--|--|--|--|
|                           | OpenVPN                           | <b>PPTP</b>                      | L2TP (L2TP/IPSec)                |  |  |  |  |
| 導入の際に必要な<br>ソフトウェア        | $\cdot$ OpenVPN                   | $\cdot$ Poptop                   | $\cdot$ IPsec-Tools              |  |  |  |  |
|                           | $\cdot$ OpenSSL                   | (標準実装)<br>$\cdot$ PPP            | ・PPP (標準実装)                      |  |  |  |  |
|                           | $\cdot$ LZO                       |                                  | $\cdot$ OpenSSL                  |  |  |  |  |
| 対応 OS                     | $\cdot$ Linux<br>$\cdot$ Free BSD | $\cdot$ FreeBSD<br>$\cdot$ Linux | $\cdot$ FreeBSD<br>$\cdot$ Linux |  |  |  |  |
| (サーバ側)                    | • Windows<br>$\cdot$ MacOS        | • Windows<br>$\cdot$ MacOS       | $\cdot$ MacOS<br>• Windows       |  |  |  |  |
| 対応 OS                     | ・ソフトウェアのインスト                      | ・標準実装及びオプション                     | ・標準実装及びオプション                     |  |  |  |  |
| (クライアント側)                 | ールが別途必要                           | パッケージ                            | パッケージ                            |  |  |  |  |
| 使用する IP プロトコル             | $1194/\text{udp}$                 | <b>GRE</b>                       | $500/\text{udp}$<br><b>ESP</b>   |  |  |  |  |
| 及びポート番号                   | (ポート番号の変更可)                       | $1723$ /tcp                      | $4500/\mu dp$<br>$1701/\mu dp$   |  |  |  |  |
| 暗号化アルゴリズムが                |                                   | $\times$                         |                                  |  |  |  |  |
| AES に対応                   |                                   | <b>MPPE-128</b>                  | (Windows7の場合、3DES)               |  |  |  |  |
| ハッシュアルゴリズム                |                                   |                                  |                                  |  |  |  |  |
| が SHA-1 に対応               |                                   | (設定項目なし)                         |                                  |  |  |  |  |

表 1 VPN ソフトウェアの比較

### 5. OpenVPN を用いた VPN 環境の構築

#### 5.1 VPN サーバの構築

VPN サーバの OS には、FreeBSD-8.3 を用いた。FreeBSD-8.3 を導入後、カーネルの再構築を行う。カーネ ル再構築のための設定ファイルは、32bitOS と 64bitOS では、異なる場所にある。32bitOS の場合は、/usr/src/ sys/i386/conf、64bitOS の場合は、/usr/src/sys/amd64/conf ディレクトリ(フォルダ)内にある。BRIDGE+TAP+ IPNAT+IPFW を構築する際は、該当する設定ファイルに以下を追加し、コンパイルとインストールを行う。

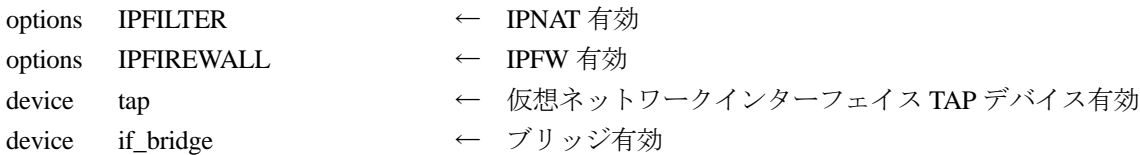

カーネルの再構築後、暗号化アルゴリズム OpenSSL、通信データの転送効率を高めるための圧縮アルゴリ ズム LZO、VPN ソフトウェアである OpenVPN の順にそれぞれ 配布元サイトからソースコードをダウンロー ドし、コンパイルとインストールを行う。OpenVPN の場合は、先にインストールした LZO と OpenSSL を利 用するため、コンパイル時には LDFLAGS と CPPFLAGS を追加する。

- # tar xvf openvpn-2.3.4.tar.gz
- # cd openvpn-2.3.4/
- # ./configure LDFLAGS="-L/usr/local/ssl/lib -L/usr/local/lib"

CPPFLAGS="-I/usr/local/ssl/include -I/usr/local/include"

# make install

※LZO は/usr/local、OpenSSL は/usr/local/ssl 以下にインストールされている

サーバ及びクライアント用設定ファイルのサンプルは、openvpn-2.3.4/sample ディレクトリ内にある。 /usr/local/etc 内に openvpn ディレクトリを作成し、その中に server.conf ファイルを作成する。但し、iOS の OpenVPN ソフトウェアでは、TAP デバイスが利用できない。従って、iOS の場合は、サーバ側設定ファイル server.conf を TUN デバイスで使用するように変更する必要がある。以下に作成した server.conf ファイルの内 容を示す。

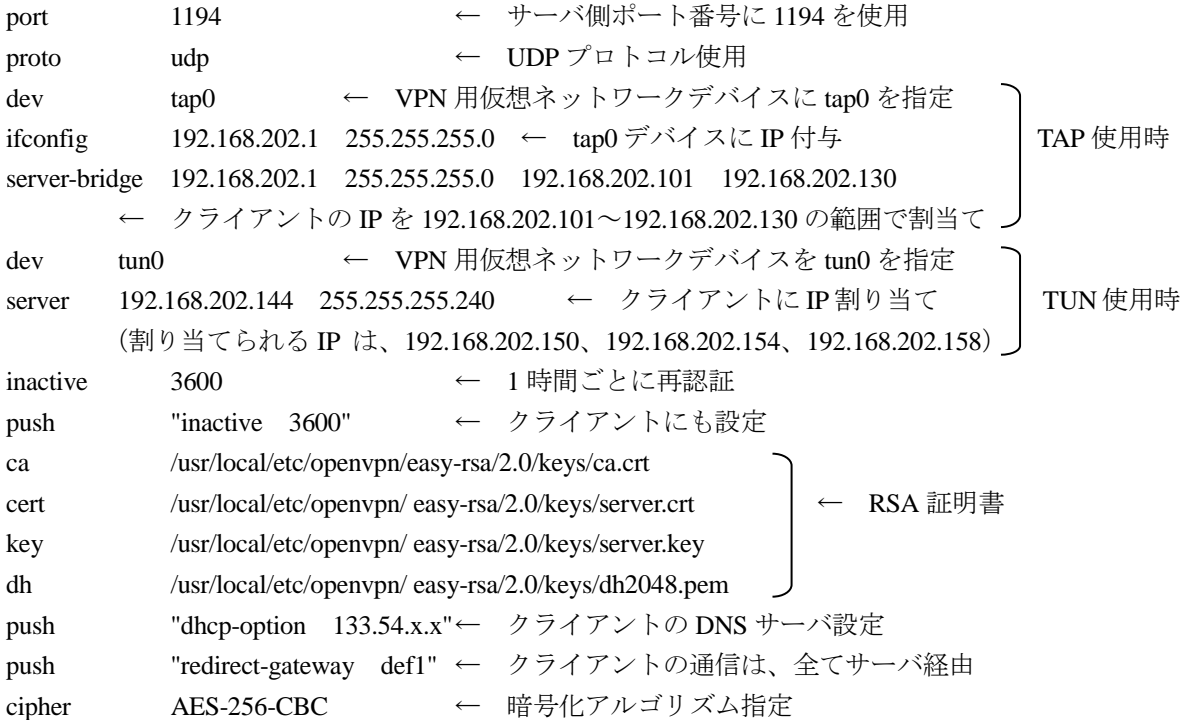

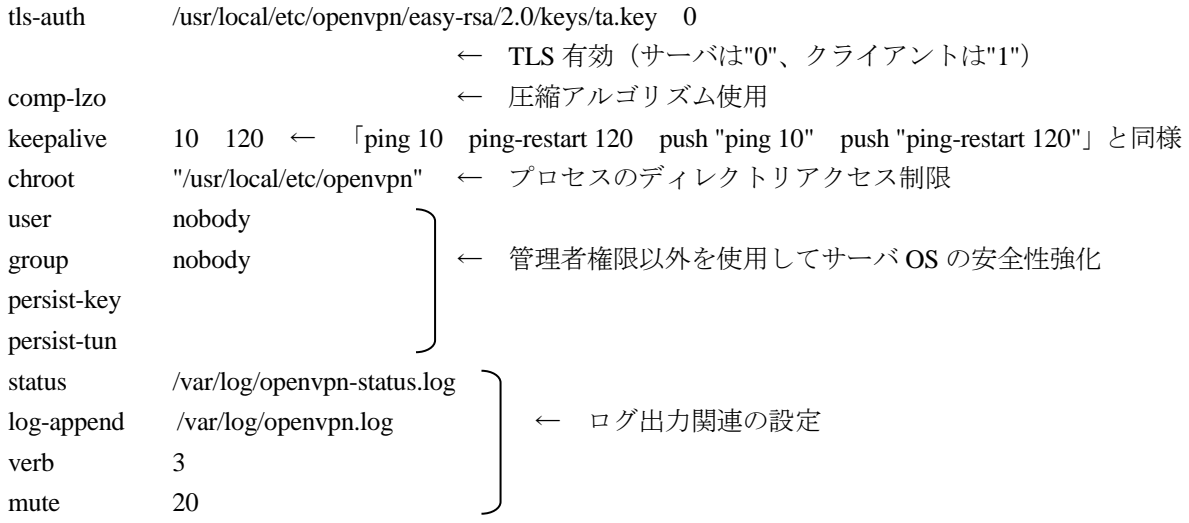

通信の暗号化及び認証のためのRSA証明書を作成する。通常は、OpenSSLのコマンドによって作成するが、 旧バージョンの openvpn-2.2.2/easy-rsa ディレクトリ内にある証明書作成スクリプトを利用すると簡単に作成 できる。easy-rsa には、Windows 用と Unix 用の作成スクリプトがあるが、ここでは、Unix 用の 2.0 を利用し た場合を示す。この RSA 証明書作成スクリプトを実行する前に設定ファイル vars の修正を行う必要がある。

export OPENSSL="openssl" → export OPENSSL="/usr/local/ssl/bin/openssl" export KEY\_SIZE=1024  $\rightarrow$  export KEY\_SIZE=2048 export KEY\_COUNTRY="US"  $\rightarrow$  export KEY\_COUNTRY="JP" export KEY\_PROVINCE="CA" → export KEY\_PROVINCE="MIYAZAKI" export KEY\_CITY="SanFrancisco" → export KEY\_CITY="miyazaki" export KEY\_ORG="Fort-Funston"  $\rightarrow$  export KEY\_ORG="University of Miyazaki" export KEY\_EMAIL=me@myhost.mydomain  $\rightarrow$  export KEY\_EMAIL=""

RSA 証明書作成スクリプトは、bash シェルで作成されているため、先に bash のインストールする。bash シ ェルをインストールした場合は、各証明書作成スクリプトにある実行シェルのパスを以下のように変更する。

#!/bin/bash  $\rightarrow$  #!/usr/local/bin/bash

以下のコマンドを順番に実行し、OpenVPN 用の RSA 証明書作成を行う。(RSA 証明書作成時の詳細は省略)

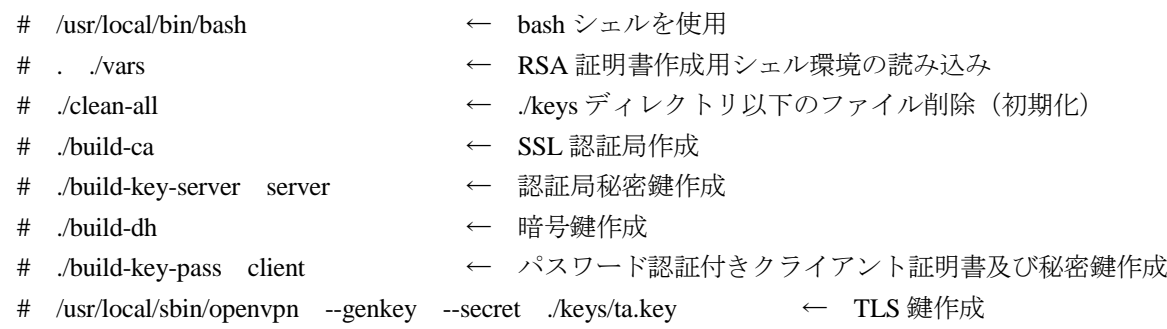

```
サーバ起動時に BRIDGE+TAP+IPNAT+IPFW を有効にするため、rc.conf、sysctl.conf、ipnat.rules、rc.firewall
ファイルに以下を追加する。LAN のネットワークインターフェイスは、em0 を使用した例である。
```
/etc/rc.conf (ブリッジの作成)

cloned\_interfaces="bridge0 tap0" ifconfig\_bridge0="up" ifconfig\_tap0="up" autobridge\_interfaces="bridge0" autobridge bridge0="em0 tap0"

ipnat\_enable="YES"

ipnat\_flags="-CF"

/etc/sysctl.conf (IPFW のブリッジ許可)

net.link.bridge.ipfw=1

/etc/ipnat.rules (TAP デバイスの IP アドレスを VPN サーバの IP アドレスへ変換) map em0 192.168.202.0/24 -> 0/32 portmap tcp/udp auto mssclamp 1460

map em0 192.168.202.0/24 -> 0/32 mssclamp 1460

```
/etc/rc.firewall (OpenVPN と TAP デバイス間の通信許可)
      ipfw add allow udp from any to me 1194 keep-state via em0
      ipfw add allow udp from me 1194 to any out keep-state via em0
      ipfw add allow log ip from 192.168.202.0/24 to any via tap0
```
最後に FreeBSD 用のサーバ起動スクリプトがないため、以下にあるサービスを起動させるスクリプトファ イルを/usr/local/etc/rc.d/に作成する。

/usr/local/sbin/openvpn --writepid /var/run/openvpn.pid --config /usr/local/etc/openvpn/openvpn.conf

### 5.2 VPN クライアントの構築

サーバ側でクライアント用の RSA 証明書を作成する。複数のクライアント証明書を作成する場合は、先ほ どの RSA 証明書作成スクリプト easy-rsa/2.0 において build-key-pass を実行し、クライアントごとに作成する。

- # /usr/local/bin/bash
- # . ./vars
- # ./build-key-pass client ※client の部分は、クライアントごとに異なる名称にする。

OpenVPN 用のクライアントソフトウェアは、配布元である http://swupdate.openvpn.org/community/releases よ りクライアント OS と一致するものをダウンロードし、インストールする。インストール後、クライアント設 定ファイルは、RSA 証明書(ca、cert、key、tls-auth)を含めたファイルを作成する。設定ファイルを作成後、 インストール先の conf フォルダ内にコピーし、拡張子は「.ovpn」とする。iOS の場合は、メールに添付して 送信してメールソフトから添付ファイルを開くか、iTunes の同期を利用して VPN クライアントソフトにイン ポートする。

```
client < クライアントとして起動
port 1194
proto udp
dev tap0 (TUN の場合は、tun0)
remote 133.54.x.x 1194 ← 接続先 VPN サーバの IP アドレスとポート番号
tun-mtu 1392 ← iOS 使用時の MTU 設定
mssfix 1352 ← iOS 使用時の MSS 設定
cipher AES-256-CBC
nobind ← ローカルポート (udp 1194) を開かない。
comp-lzo
key-direction 1 ← <ca>行以降にあるキーダイレクションを使用
<ca>
-----BEGIN CERTIFICATE-----
MIIEUTCCAzmgAwIBAgIJAM6TtzarGhkRMA0GCSqGSIb3DQEBBQUAMHg・・・・・(以下省略)
-----END CERTIFICATE-----
\langleca>
\langle cert \rangle
```
-----BEGIN CERTIFICATE----- MIIEuDCCA6CgAwIBAgIBBjANBgkqhkiG9w0BAQUFADB4MQswCQYDV・・・・・(以下省略) -----END CERTIFICATE-----  $\langle$ /cert $\rangle$  $\langle$ key $>$ -----BEGIN ENCRYPTED PRIVATE KEY-----MIIFDjBABgkqhkiG9w0BBQ0wMzAbBgkqhkiG9w0BBQwwDgQIzRkfJ56RU・・・・・(以下省略) -----END ENCRYPTED PRIVATE KEY----- $\langle$ key $>$ <tls-auth> -----BEGIN OpenVPN Static key V1---- e0639a43e0543e11e6304bbe78763323a855636140fc26ce96039daf4b11d59b8422・・・・・(以下省略) -----END OpenVPN Static key V1----- </tls-auth>

## 6. 動作確認及びスループット速度の計測

表 2 にある VPN サーバと VPN クライアントを用いて、動作確認とスループット速度の計測を行った。

|            | VPN サーバ                                      | VPN クライアント①          | VPN クライアント2 |  |
|------------|----------------------------------------------|----------------------|-------------|--|
| │ ハードウェア構成 | CPU Pentium4 3.06GHz                         | CPU Core-i5 3GHz     |             |  |
|            | Memory DDR-266 1GB                           | Memory DDR3-1333 4GB | iPhone5     |  |
|            | HDD 7,200rpm UDMA100<br>HDD 7,200rpm SATA3.0 |                      |             |  |
|            | LAN Intel PRO/1000<br>LAN Realtek Giga       |                      |             |  |
| <b>OS</b>  | FreeBSD-8.3                                  | Windows7             | iOS7.0.6    |  |

表2 動作確認及びスループット測定に用いたハードウェア

### 6.1 動作確認

VPN クライアントソフトウェアである OpenVPN GUI を起動し、タスクバーに OpenVPN のアイコンを表示 させる(図 4)。このタスクバーのアイコンを実行して RSA 証明書の認証に成功すると、タスクバーアイコン は VPN 接続済み (図 5) となり、サーバからクライアントへネットワーク接続情報が送信される(図 6)。ネ ットワーク接続情報を受信後、VPN 通信が開始され、VPN クライアントから学内ホストへアクセスする全て の通信は、VPN サーバからアクセスしているような状態となる(図 7)。図 8 は、iOS7 の OpenVPN クライア ントソフトを用いて VPN 接続したものである。

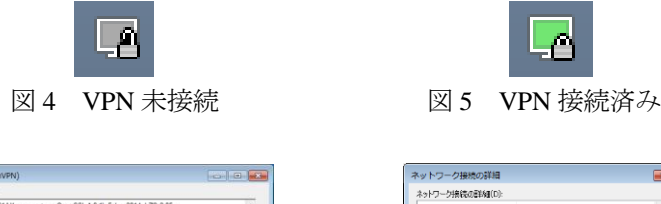

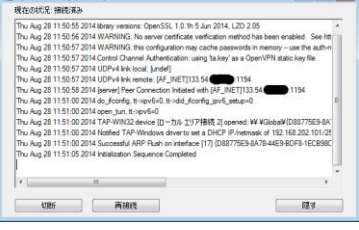

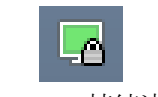

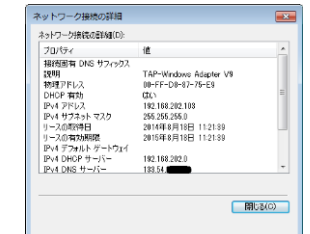

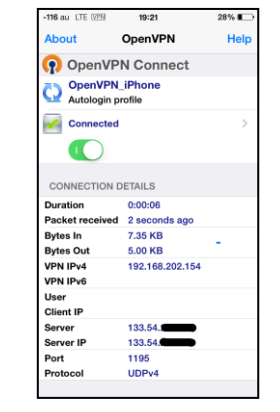

<sup>図</sup> <sup>8</sup> iOS7 による VPN 接続 <sup>図</sup> <sup>6</sup> VPN 認証ログ <sup>図</sup> <sup>7</sup> VPN 接続後の TAP の情報

図 9 と図 10 は、VPN クライアントが VPN サーバに接続後、学内ホストに対し telnet でリモートアクセス した際の通信内容を tcpdump によりテキスト化したものである。VPN サーバと VPN クライアントの間では、 通信内容が暗号化されていることがわかる。

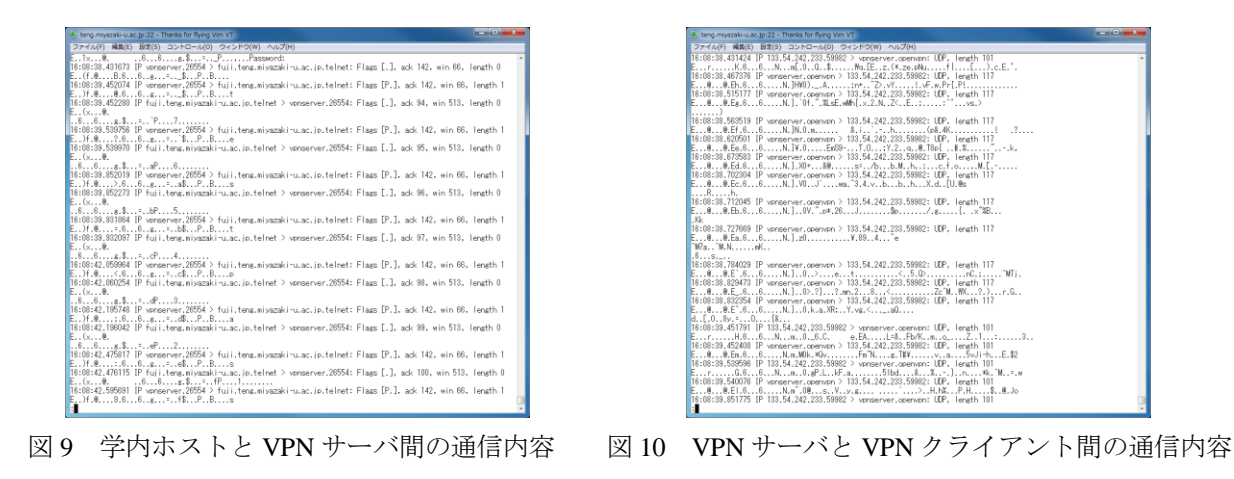

### 6.2 スループット速度の計測

表 3 は、OpenVPN によるスループット速度の影響を調査した結果である。この結果は、表 2 のサーバ及び クライアントを用いて、学内ホストにある 200MB のファイルを各 5 回ずつ速度計測し平均したものである。

|                | OpenVPN 無し |             | <b>OpenVPN</b> |             |
|----------------|------------|-------------|----------------|-------------|
|                | <b>FTP</b> | <b>SFTP</b> | <b>FTP</b>     | <b>SFTP</b> |
| Windows7       | 772.17Mbps | 122.33Mbps  | 63.04Mbps      | 56.35Mbps   |
| VPN サーバ        | 151.73Mbps | 102.08Mbps  |                |             |
| LTE 回線<br>iOS7 |            | 13.07Mbps   |                | 7.92Mbps    |

表 3 スループット速度の計測

OpenVPN による通信は、OpenVPN 無しに比べてスループット速度が低下している。これは、VPN サーバ のハードウェア性能不足とVPNサーバ及びクライアントにおける通信内容の暗号化及び復号化処理に負荷が かかってしまうことが原因であると考えられる。

## 7. まとめ

OpenVPN を導入したことにより、OpenSSH にはない TLS 鍵の利用が可能となる他、安全性の高い暗号化 アルゴリズム及びハッシュアルゴリズムの選択にも幅が広がり、これまでよりも安全なリモートアクセス環 境を支援先に提供することができた。また、サーバを管理する側にとっても、外部ネットワークからの ssh ポートに対するアクセスをファイアーウォールで閉じてしまうことが可能となるため、頻繁に行われる不正 アクセスによる大量のサーバログがなくなり、ログ管理の負担も大幅に軽減された。

表 3 のスループット速度計測結果より、OpenVPN 接続時のスループット速度は、サーバのハードウェア性 能と通信内容の暗号化処理によって低下しているが、1Mbps 以上のスループット速度を確保できているため、 リモートアクセス環境において速度低下の影響はないものと考えられる。